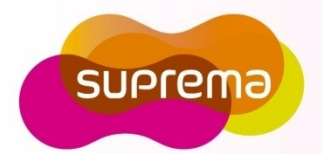

Compact Outdoor Fingerprint Reader/Controller

# Installation Guide

Version V1.0

www.supremainc.com

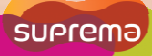

#### Important Safety Information

Carefully review the information within the user manual before installing/operating the device.Pay careful attention to the warning and cautions below as they are here to prevent any risk/damage toany person(s) or property associated with the device.

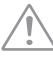

#### Warning

 Failure to heed these warnings may lead to serious injury or even death!

#### Installation

- Do not install the device near heat sources such as radiators, heat registers, and stoves.
- Do not install the device near areas of large electromagnetic interference.

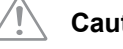

#### Caution

 Failure to heed these cautions may lead to minor injury or damage the device.

#### Installation

- Do not leave cables (especially power cables) exposed to the outer environment.
- Do not install the device near objects with a strong magnetic field such as magnets, computer monitors (especially CRT), TV screens and speakers.

#### Usage

- Do not disassemble, repair or reconstruct the device. Contact your nearest Suprema dealer for technical support.
- Only use the device its intended use.

#### Usage

- $\bullet$ Do not drop or apply any physical shock/impact to the device.
- $\bullet$  Regularly clean the product with a soft dry cloth; avoid benzene or alcohol.

### **Contents**

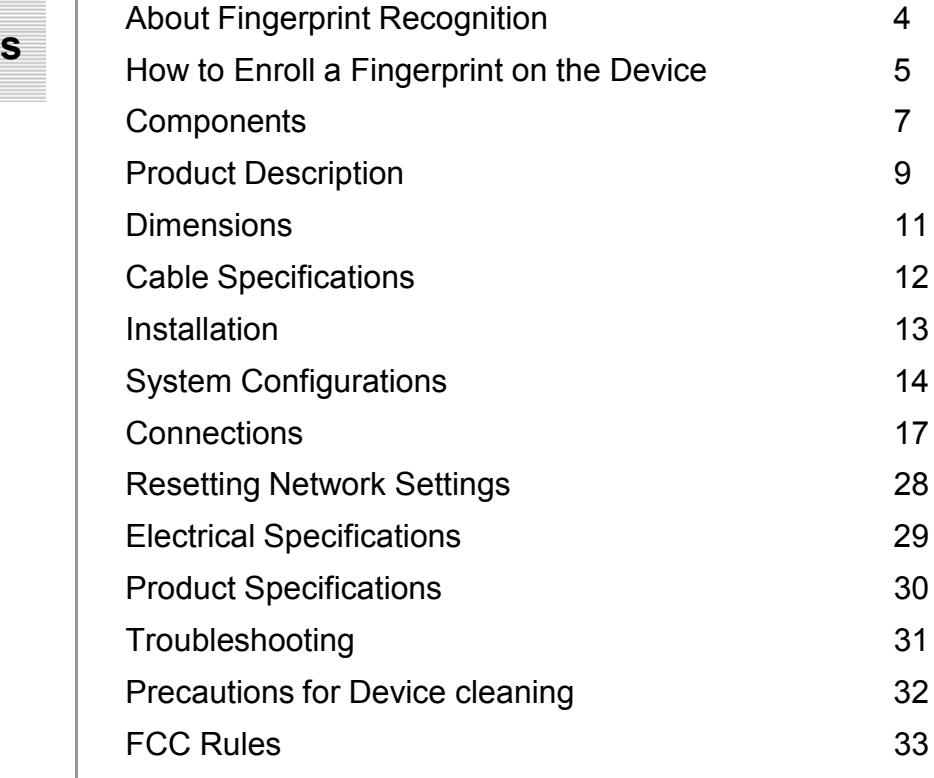

#### About Fingerprint Recognition

#### What is a fingerprint?

 Fingerprints are individual's own biometric information and do not change throughout one's life. Fingerprint recognition is a technology that verifies or identifies an individual using such fingerprint information. Free from the risk of theft or loss, fingerprint recognition technology is being widely used in security systems replacing PIN or cards.

#### What is fingerprint recognition?

 Fingerprints consist of ridges and valleys. Ridge is a flow of protruding skin in a fingerprint while valley is the hollow between two ridges. Each individual has unique patterns of ridges and valleys; fingerprint recognitionmakes use of these differences to differentiate between individuals.

Fingerprint sensors generate 2-dimentional fingerprint images using various technologies: optical, capacitive, or thermal. Fingerprint template is a collection of numeric data representing the features of a fingerprint. Fingerprint templates are saved inside the memory of BioEntry W, and used for identification.

#### Suprema's Personal Information Protection Technology

To avoid privacy concern, Suprema's fingerprint products do not save fingerprint images itself. It is impossible to reconstruct a fingerprint image from a fingerprint template which is just numeric data of the features of afingerprint.

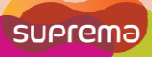

#### How to Enroll a Fingerprint on the Device

Suprema's fingerprint products have outstanding recognition performance regardless of the user's fingerprint condition or positioning. However pay careful attention to the following instructions to maximize the performance of the device.

#### Fingerprint Enrollment

- It is recommended to enroll the index or middle finger. The thumb, ring or little finger are generally more difficult to position properly.

#### How to place a finger on a sensor

- Fully cover or provide maximum contact to the surface of the sensor with the desired finger. People tend to place the tip of a finger on the sensor; this will only provide a small area of the finger to be captured and will result in poor performance.
- Place the core of the fingerprint near the center of the sensor. This will ensure a good template will be created. The core of a fingerprint is a center where the spiral of ridges is most dense.

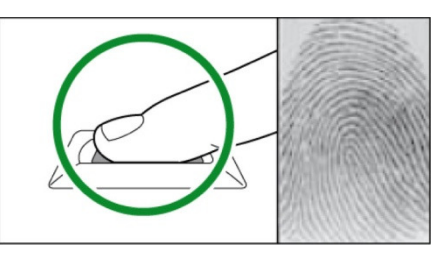

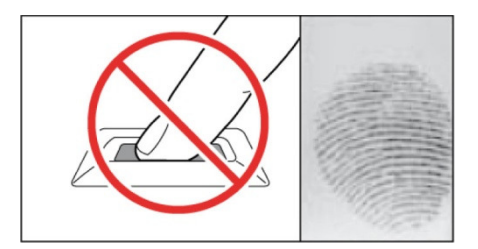

#### How to Enroll a Fingerprint on the Device

#### Fingerprint Enrollment Precautions

#### Operational Warnings

- If a finger is wet or too moist, wipe off the moisture then try the scan again.
- If a finger is covered with dust or impurities, clean the finger then try the scan again.
- $\bullet$  If a finger is dry, breathe warm air onto the finger then try the scan again.

#### Solving Authentication Difficulties

- Delete then Re-enroll the finger.
- Enroll the same finger multiple times.
- Try a different finger with a more vivid fingerprint.
- Enroll various fingers for each user.

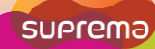

### **Components**

 $\blacksquare$ Basic Components

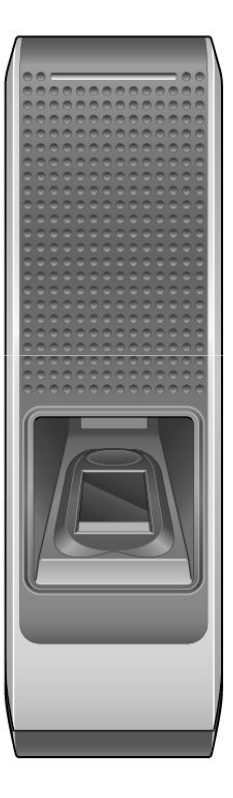

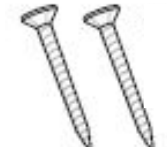

Wall Mount Screws (2) Main Unit Mounting

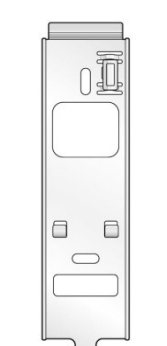

Wall Mounting bracket (1)

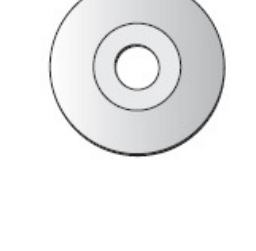

Screws (2)

Software CD (1)

BioEntry <sup>W</sup>

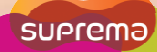

### **Components**

 $\overline{\phantom{a}}$ Optional Accessories

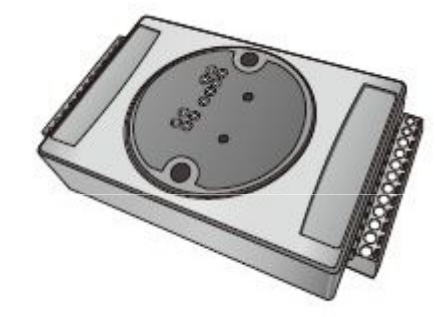

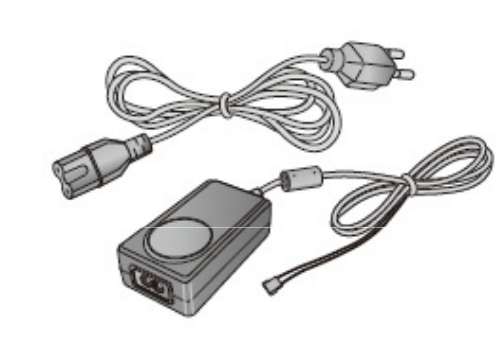

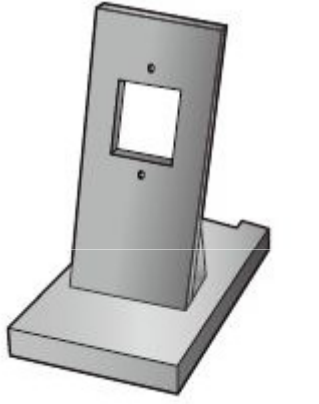

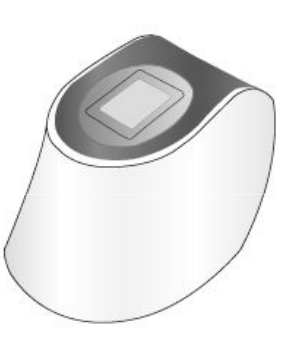

Secure I/O

12VDC Power Adaptor **Plastic Stand** 

USB Fingerprint **Scanner** 

# Product Description

#### $\mathbf{r}$ Front

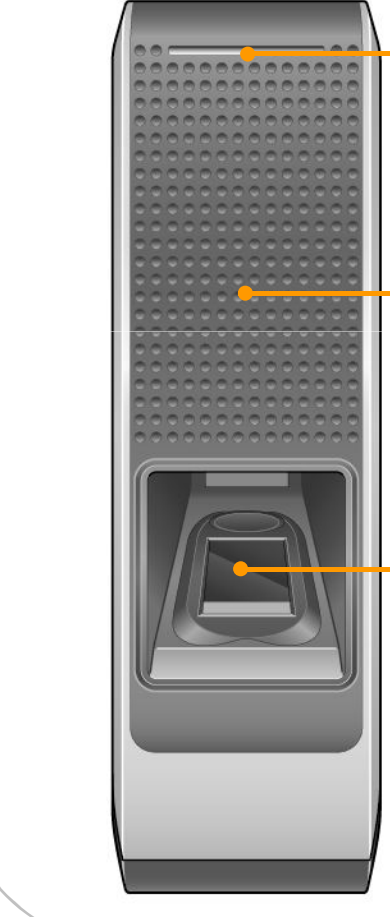

#### LED

 $\bullet$  Displays the current status with various colors.

#### RFID Scanner

• Place an RFID card over the scanner.

#### Fingerprint Sensor

 - Place a finger on the surface of the sensor.

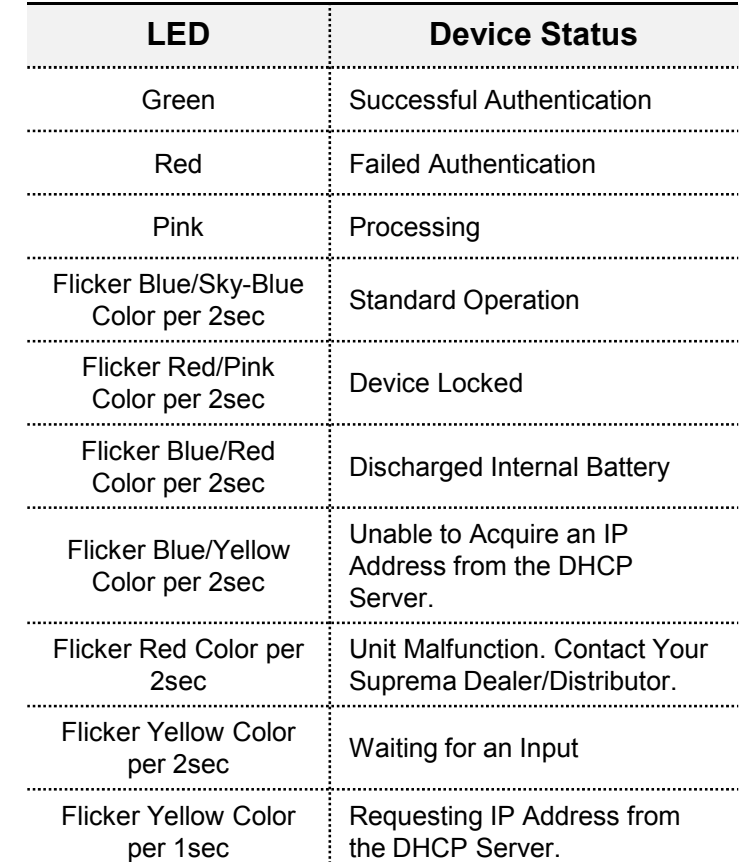

# Product Description $\blacksquare$  Rear and Bottom Cables• Wiegand Input/Output Cables • Power Cables ● RS485 Cables • Ethernet Connector - Input Cables - Relay Cables LED● Network Status LED Network Reset Switch - See "Resetting Network Settings (page 28)" for more details. Star-shaped screw hole for fixing a body to a metal bracket

**Dimensions** 

 $\overline{\phantom{a}}$ BioEntry <sup>W</sup>

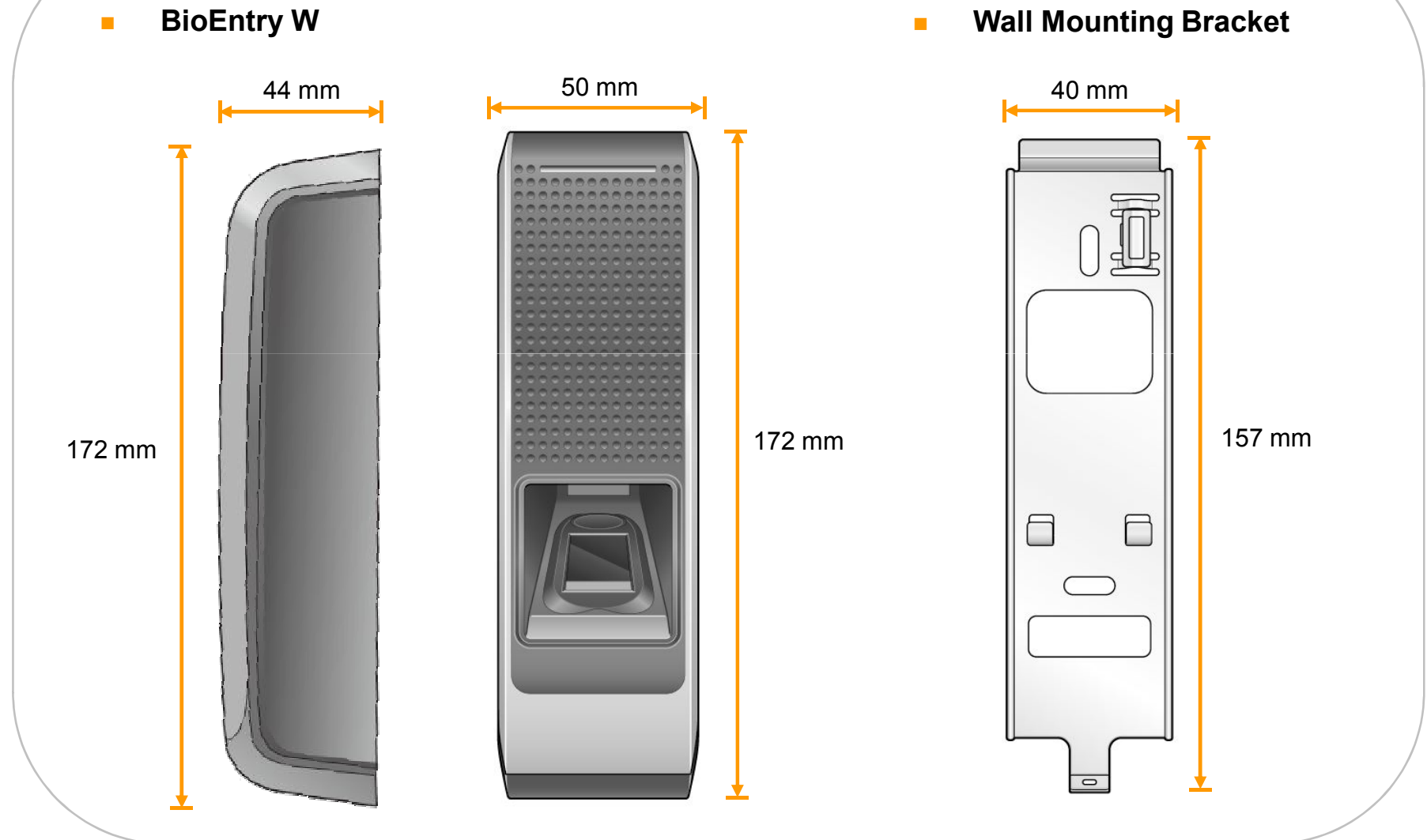

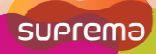

# Cable Specifications

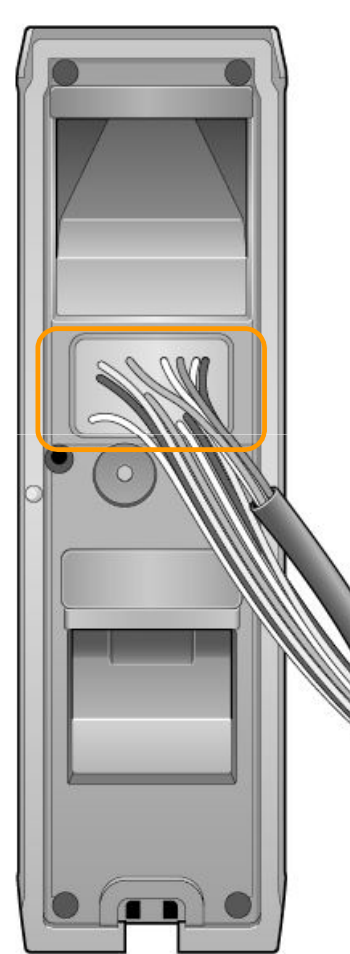

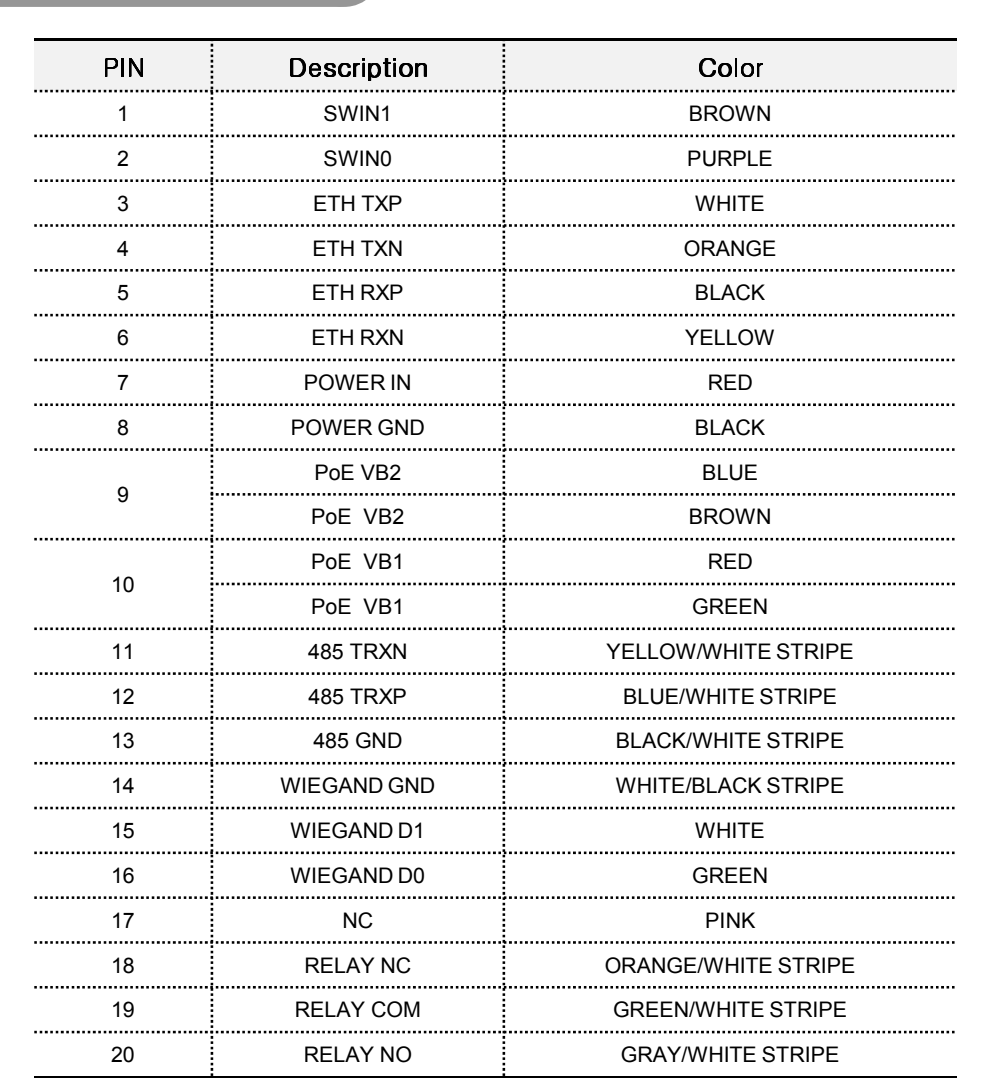

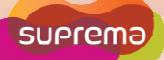

### Installation

- 1. Fix the wall mounting bracket on a wall by using wall mounting screws.
- 2. Hook the device on the wall mount bracket.

3. Fix the device to the wall mounting bracket using the star-shaped screws.

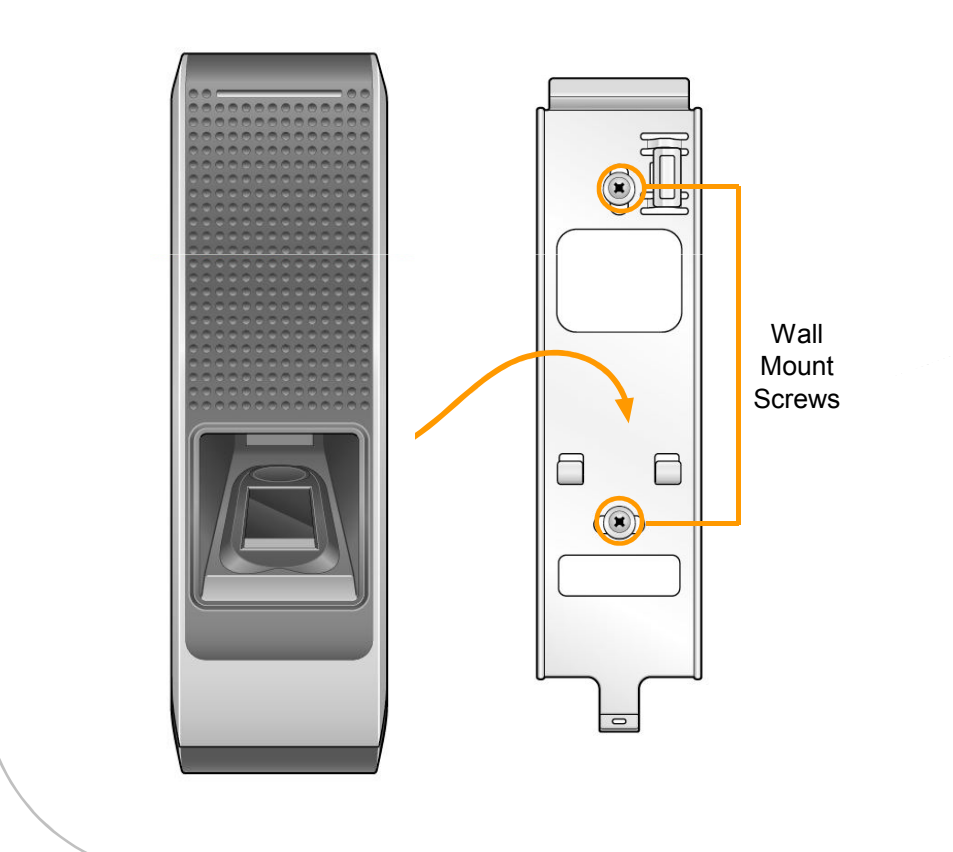

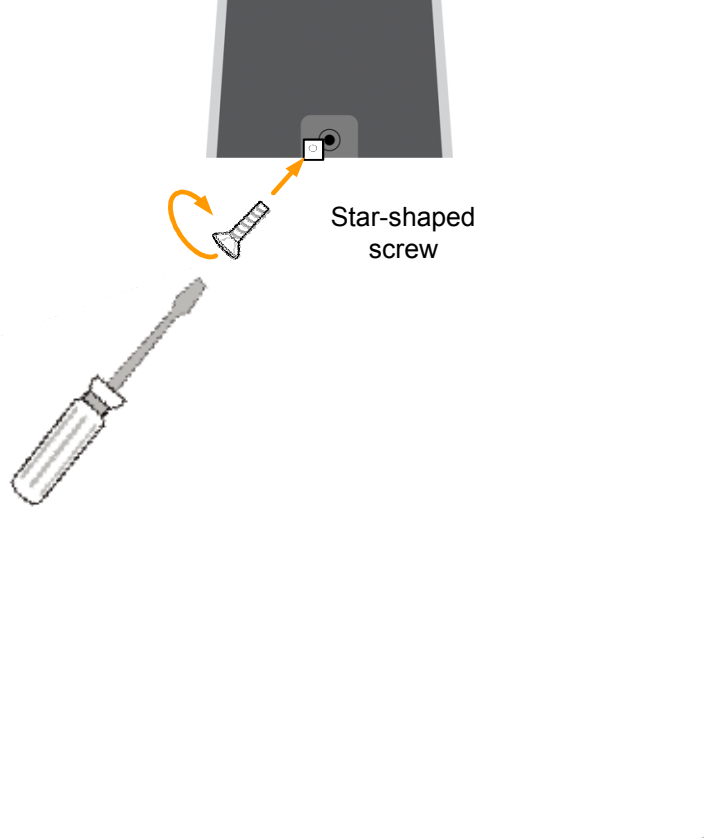

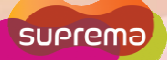

# System Configurations

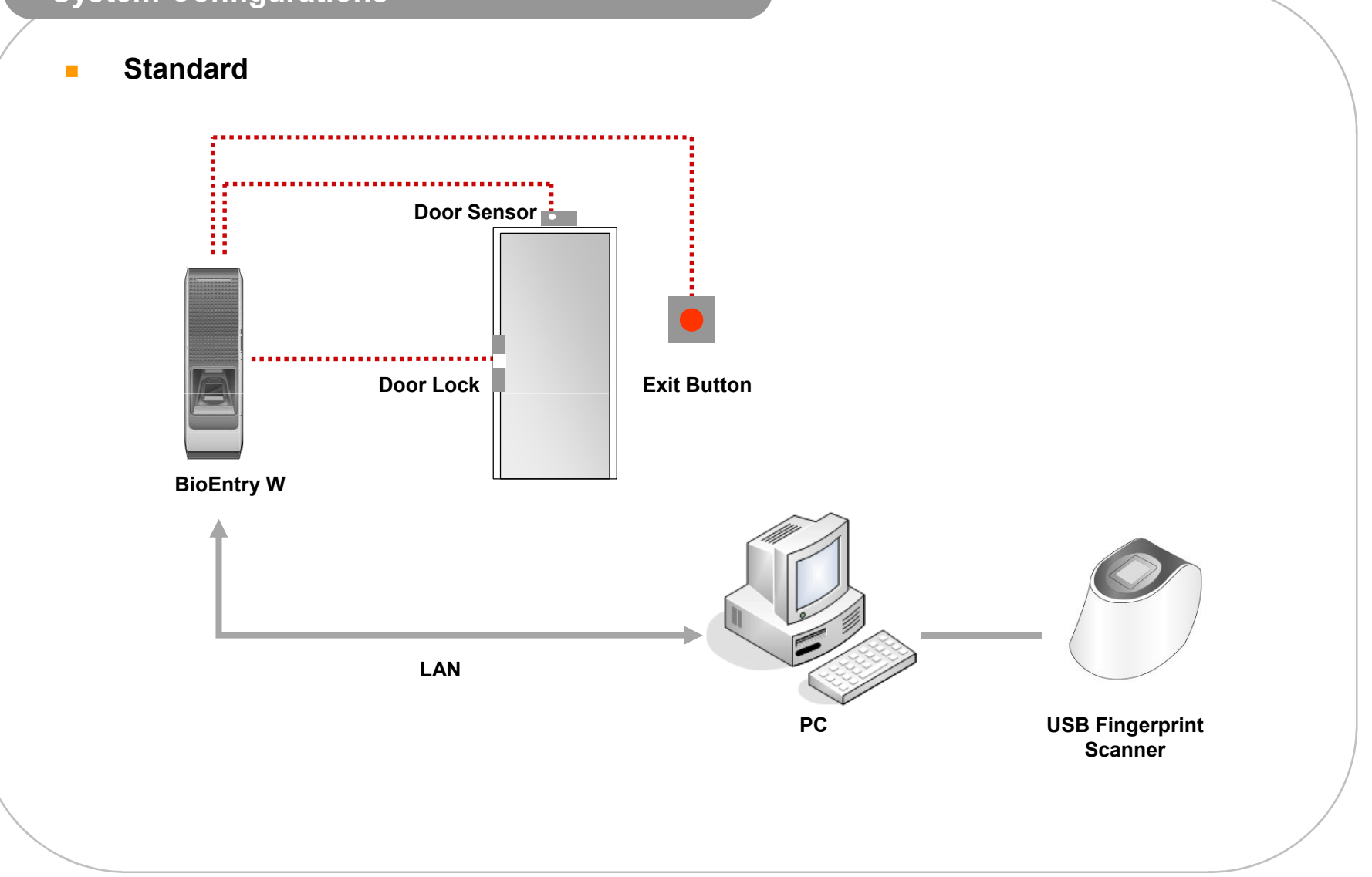

# System Configurations Secure (Secure I/O)  $\overline{\phantom{a}}$ RS485. . . . . Door Sensor . . . . . . . . . . . . Door LockExit ButtonSecure I/OBioEntry WLANUSB Fingerprint PCScanner

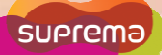

### System Configurations

 $\overline{\phantom{a}}$ Network

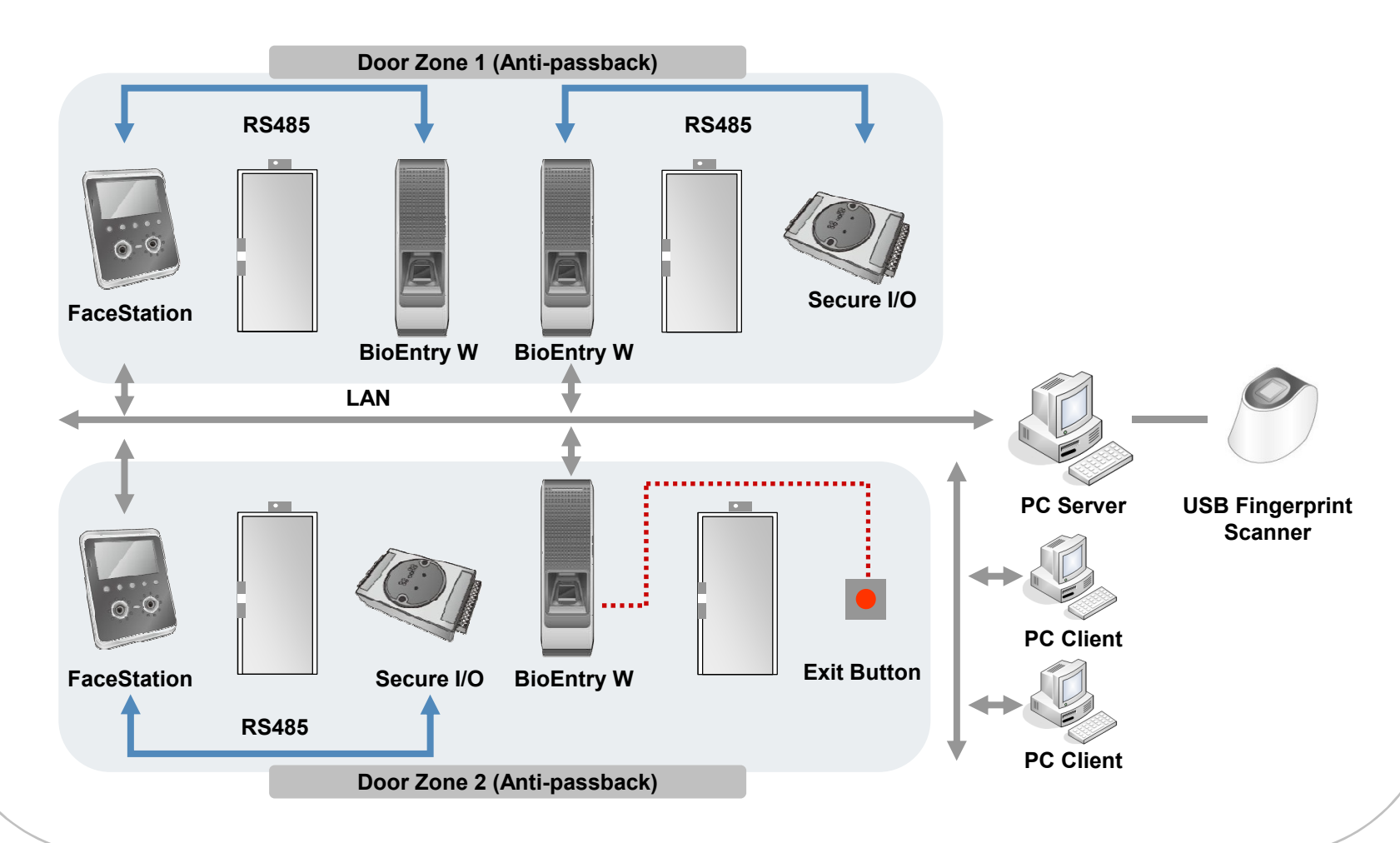

#### **Connections**

 $\overline{\phantom{a}}$ Power Connection

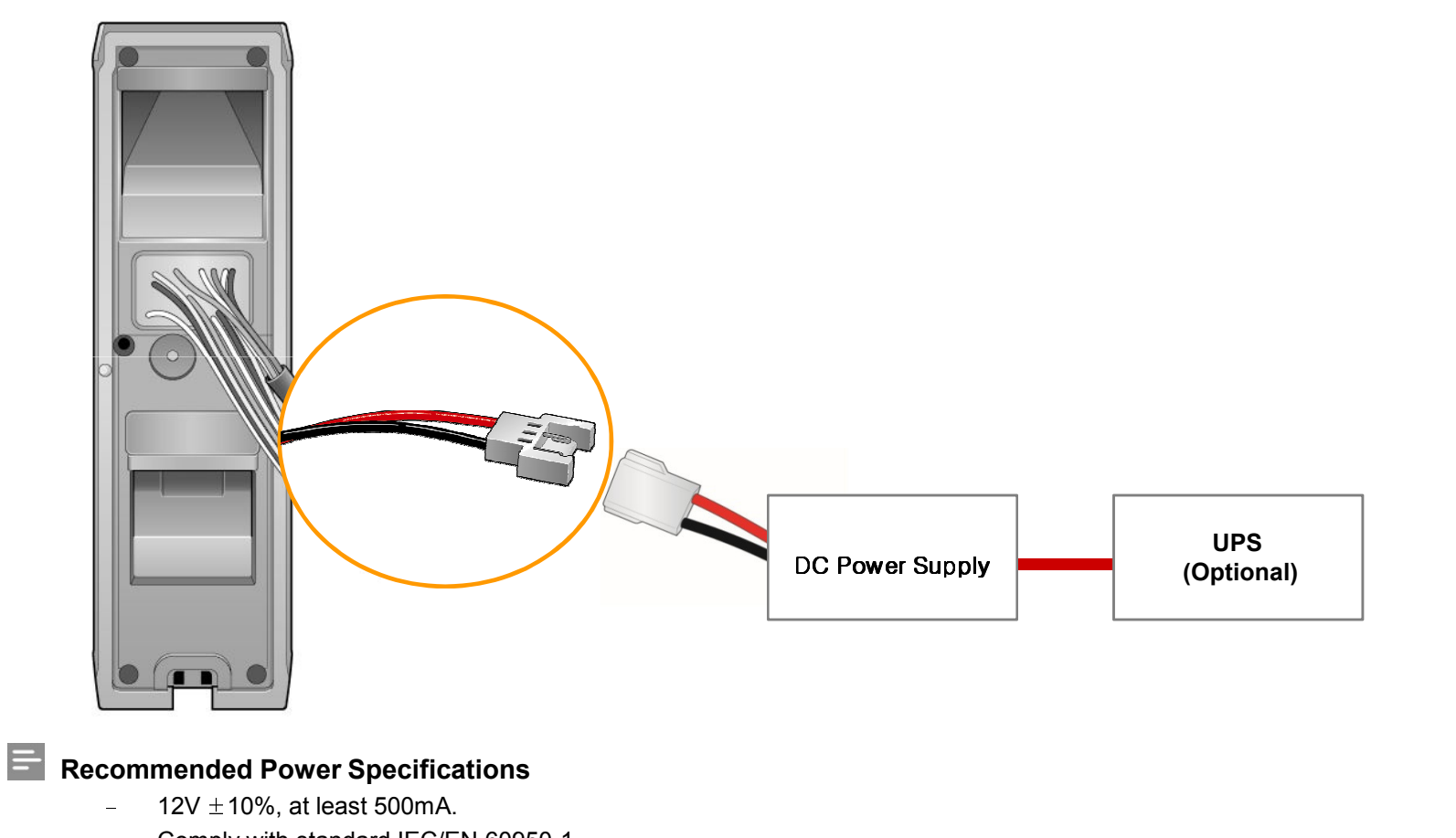

- −Comply with standard IEC/EN 60950-1.
- −When sharing power with other devices, use a power supply with a higher current rating.

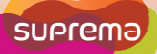

#### **Connections**

#### $\overline{\phantom{a}}$ Ethernet Connection (Connection with HUB)

The device can be connected with a regular hub or PoE hub by connecting the Ethernet cable to the Ethernet terminal. PoE(Power over Ethernet) is an Ethernet connection of which the power is supplied from PSE(Power Sourcing Equipment) satisfying the IEEE802.3af standard.

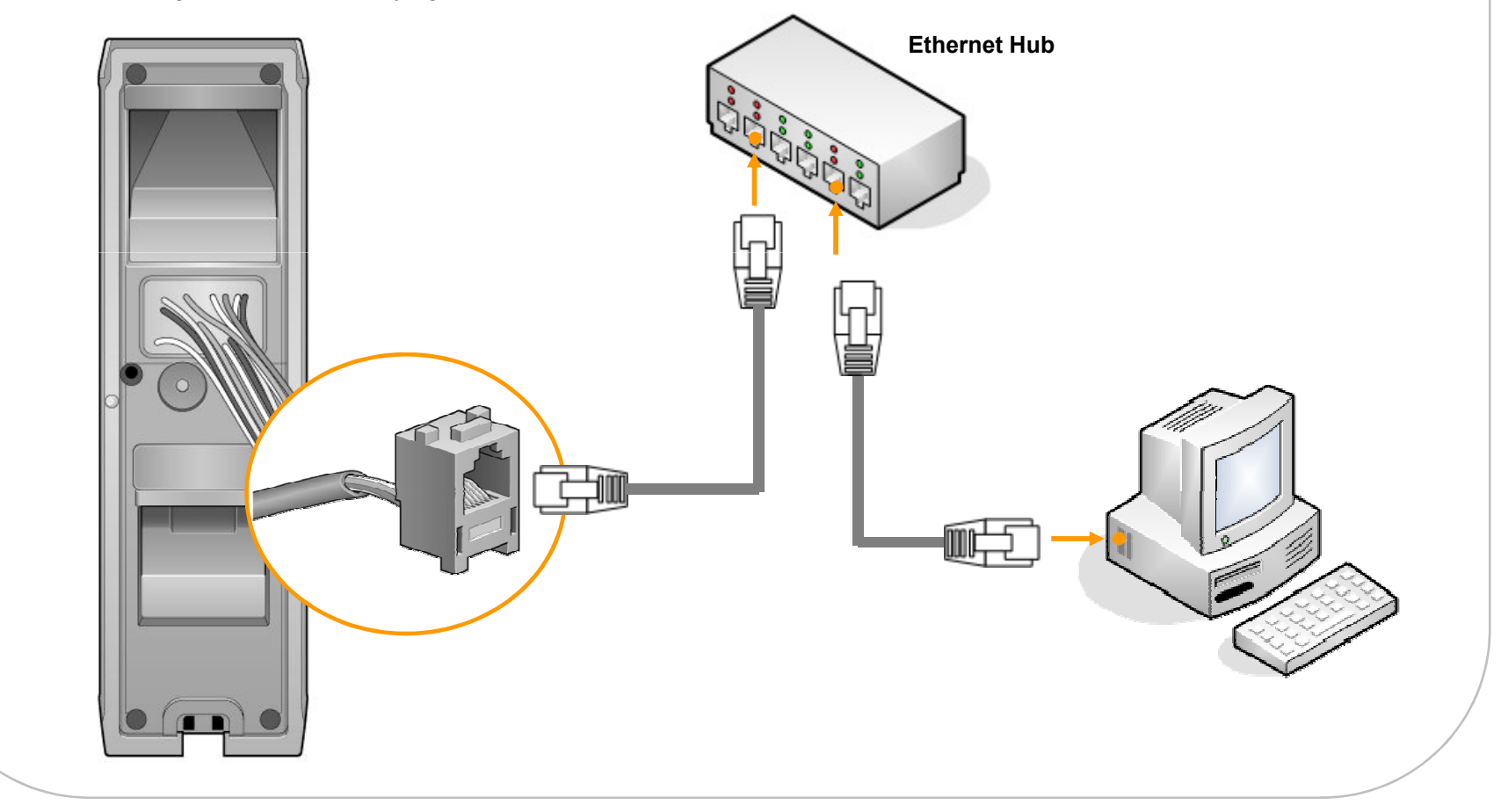

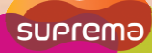

#### **Connections**

#### $\overline{\phantom{a}}$ Ethernet Connection (Direct connection with PC)

Use a standard CAT-5 cable to connect the device directly to a PC.BioEntry W supports auto MDI/MDIX, therefore a crossover cable is not necessary.

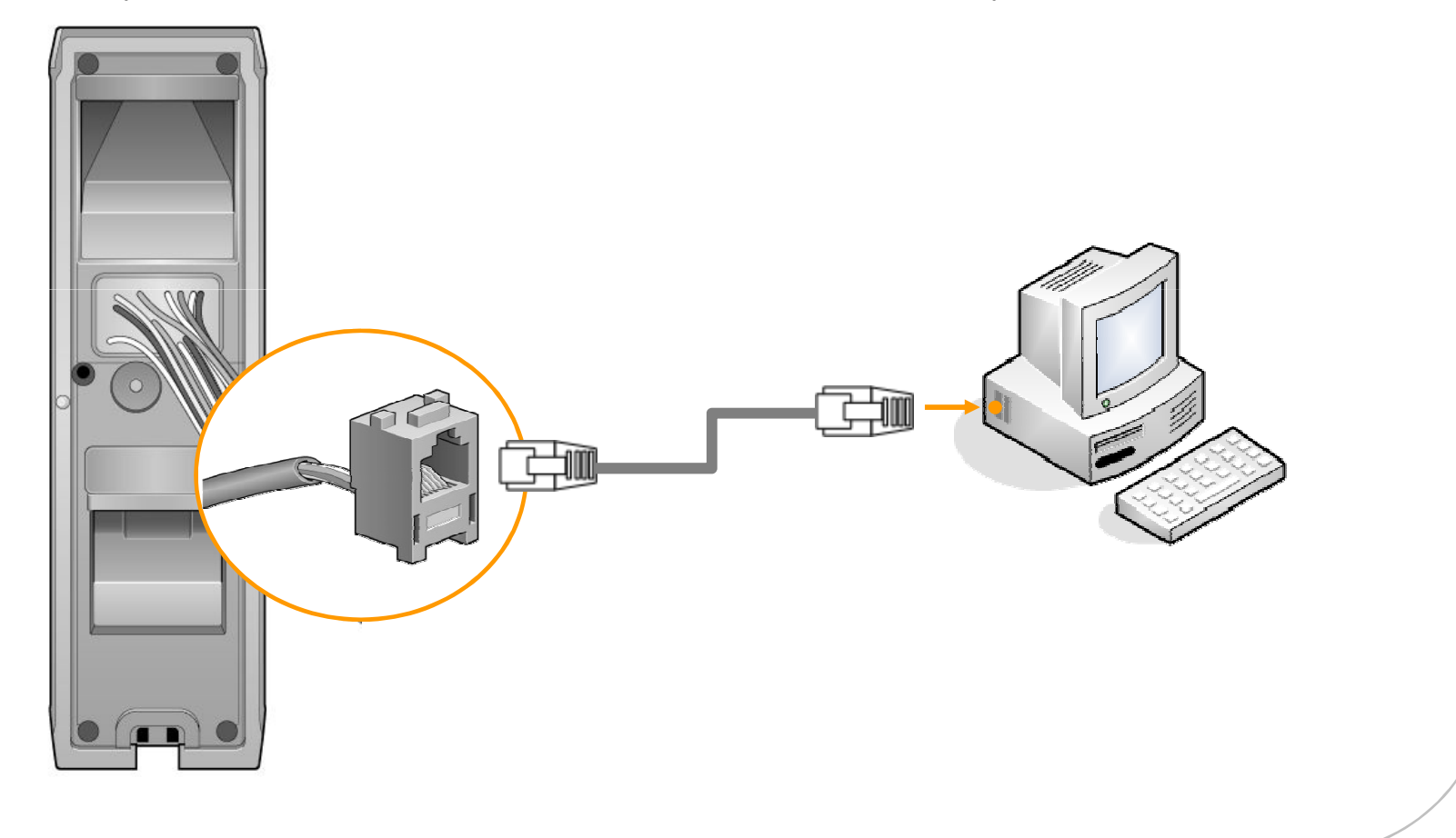

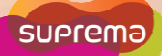

#### **Connections**

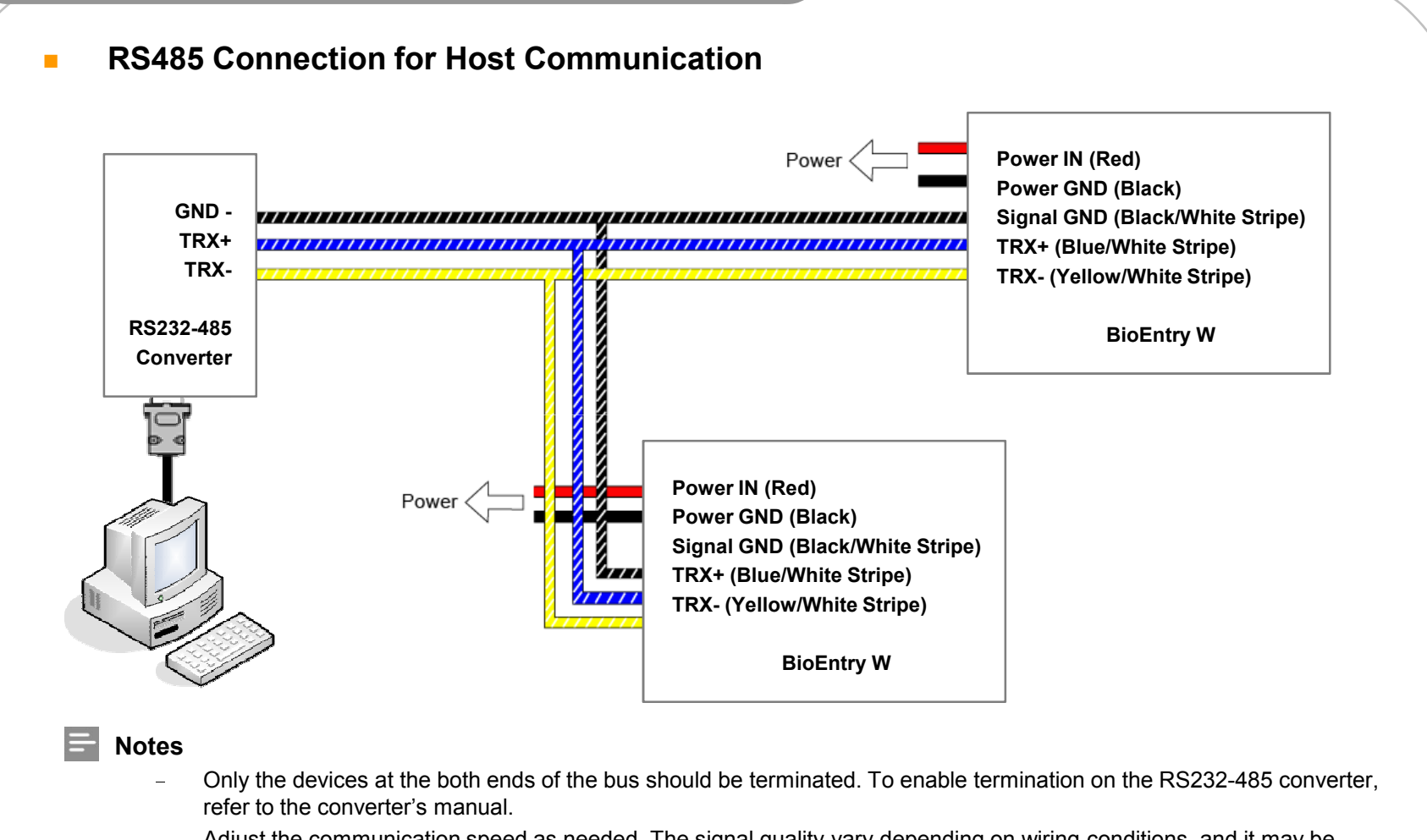

- − Adjust the communication speed as needed. The signal quality vary depending on wiring conditions, and it may be necessary to lower the baudrates.
- −The GND signal may be omitted if and only if the GND potential difference is less than  $\pm$  5V.

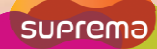

#### **Connections**  RS485 Connection for Secure I/OП Power IN (Red)Power IN (Red)Power Power Power GND (Black) Power GND (Black) Signal GND (Black/ White Stripe) Signal GND (Black/White Stripe) $\overline{U}$ ,,,,,,,,,,,,,,,,,,,, TRX+ (Blue/ White Stripe)TRX+ (Blue/White Stripe)<u>111111111111</u> Я. TRX- (Yellow/ White Stripe) TRX- (Yellow/White Stripe) *<u>ANTISTICATION</u>* **EXAMPLE DE** BioEntry <sup>W</sup>BioEntry <sup>W</sup>**ANTISTICATION** TRX GND -TRX GND -777 TRX+ TRX+  $\overline{''}$  $11111$ TRX-TRX-Secure I/OSecure I/ONotes For bus termination, only the devices at both ends of the bus should be terminated. Maximum numbers of devices in an RS485 loop are two(2) Suprema devices and four Secure I/Os.

# **Connections**  Relay Connection – Fail safe lock  $\mathcal{L}_{\mathcal{A}}$ BioEntry <sup>W</sup> $11111$ (20) Relay NO (Gray/White Stripe) (19) Relay COM (Green/White Stripe) (18) Relay NC (Orange/White Stripe) $+$ Deadbolt /DCDoor strikePower supply

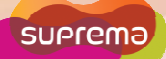

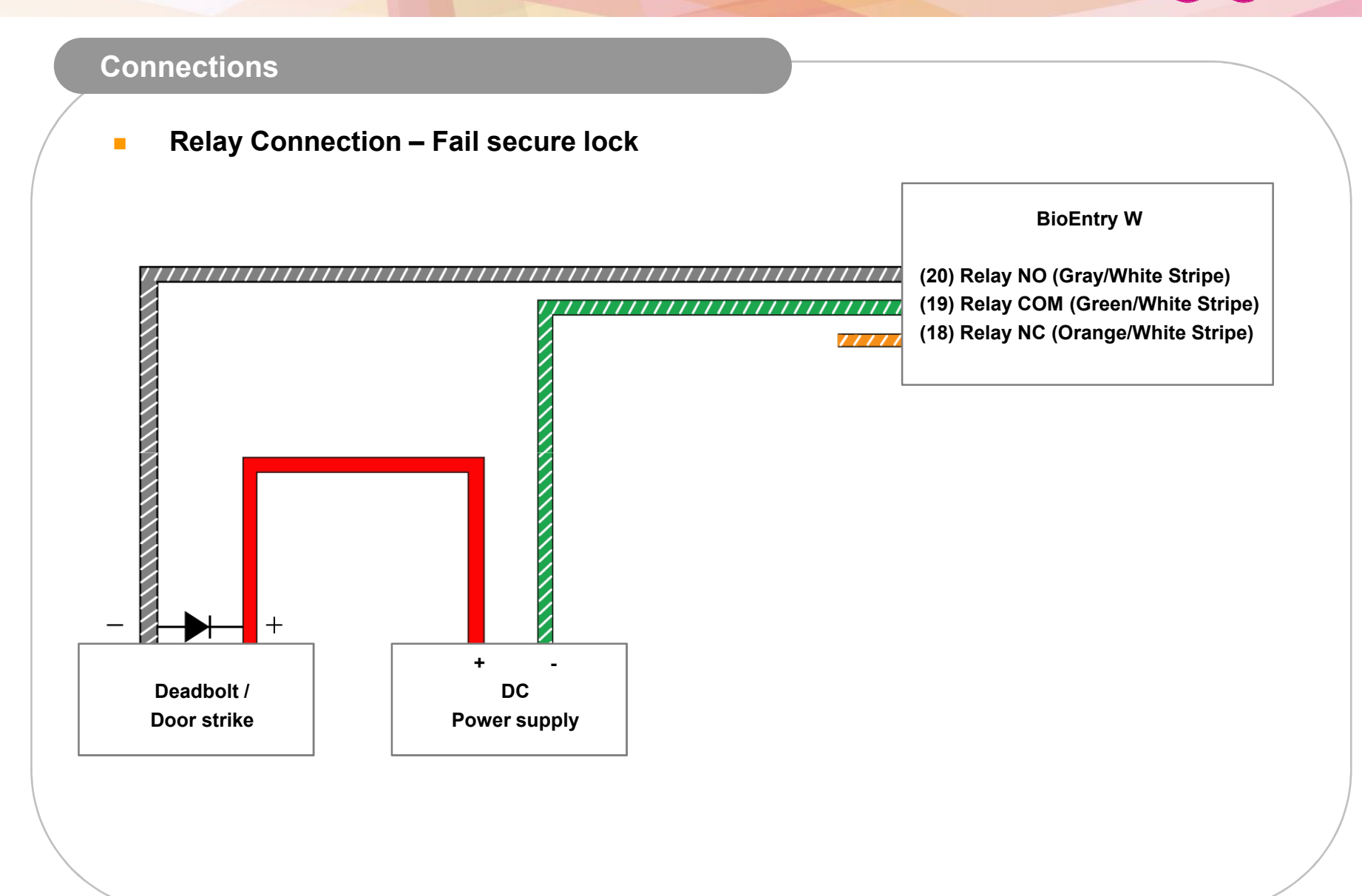

#### **Connections**

 $\blacksquare$ Relay Connection - Automatic door

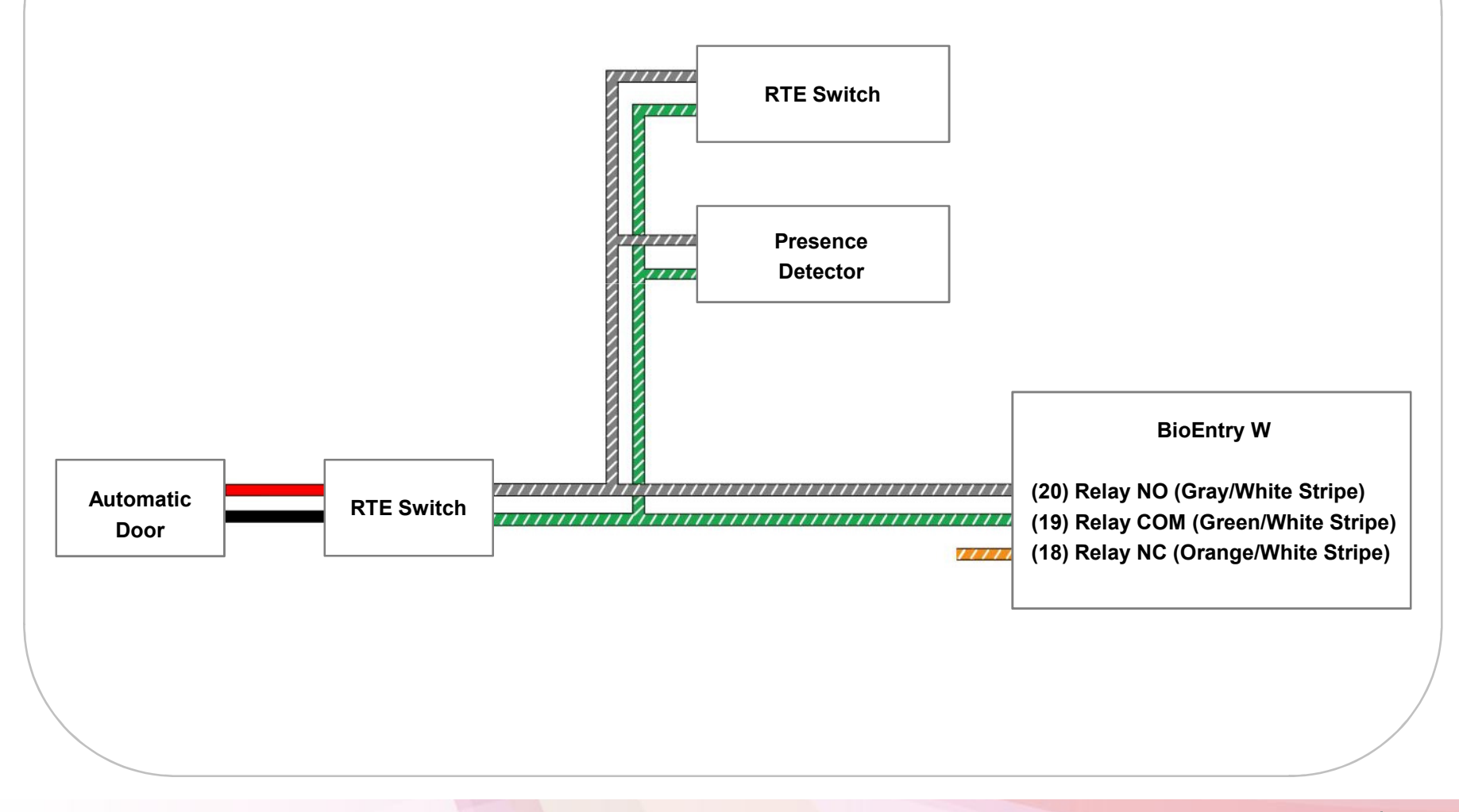

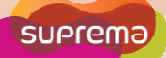

#### **Connections**

 $\mathbf{r}$ 

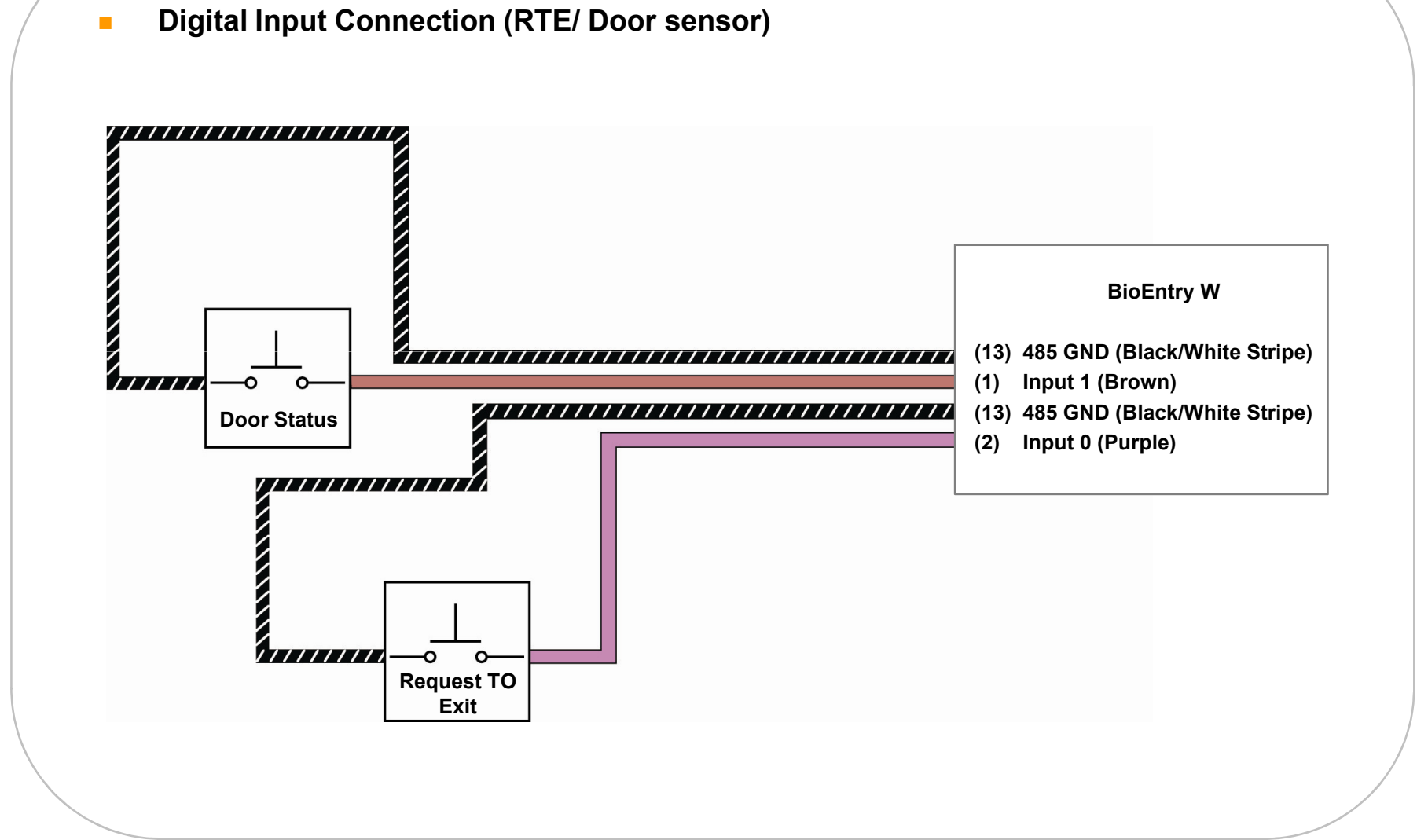

# BioEntry W**SUPrema Connections**  Digital Input Connection (Alarm/ Emergency switch)  $\mathbf{r}$ Switch #1BioEntry <sup>W</sup>(13) 485 GND (Black/White Stripe)(1) Input 1 (Brown) (13) 485 GND (Black/White Stripe)(2) Input 0 (Purple)//////////// ⌒ Switch #2

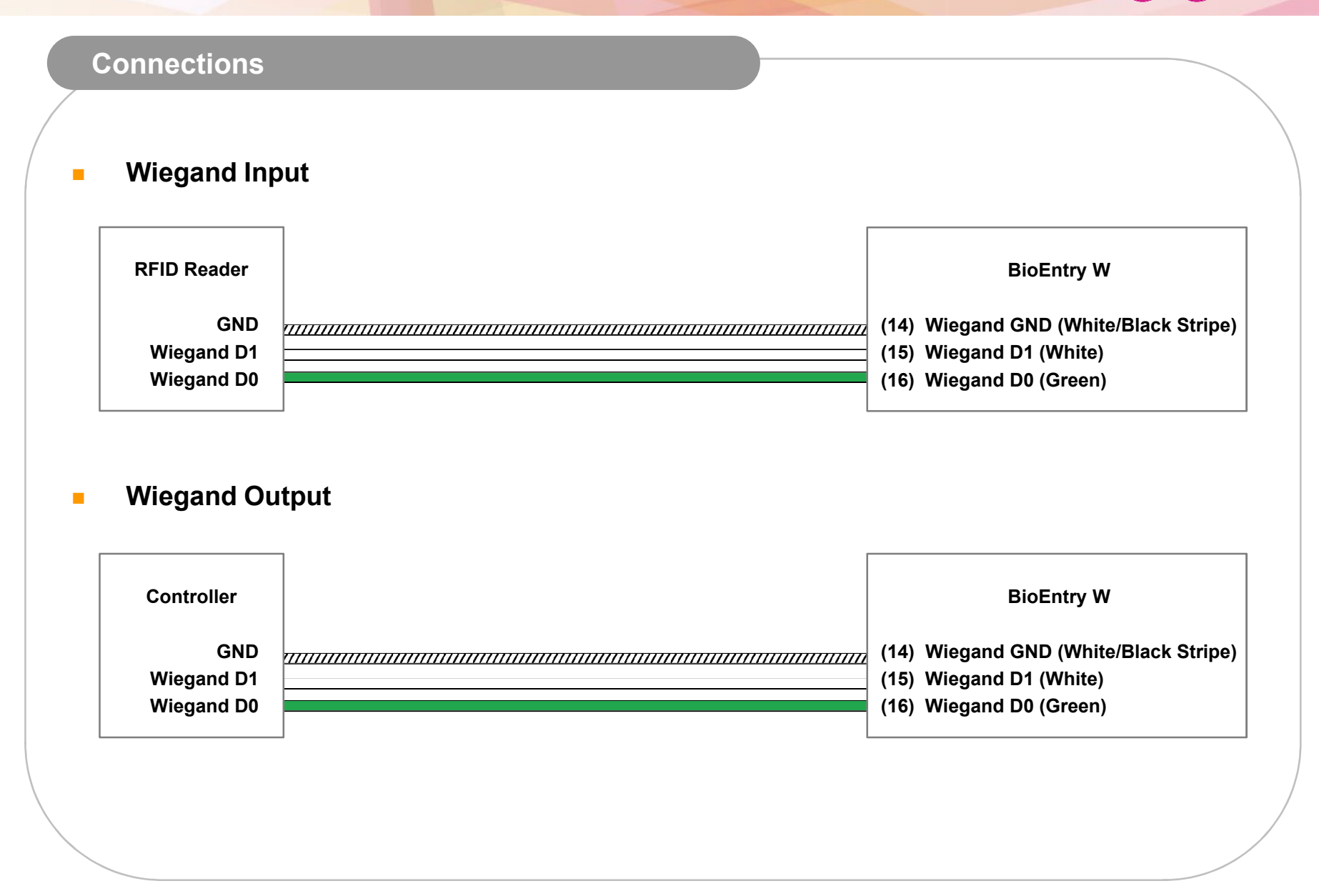

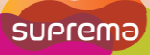

### Resetting Network Settings

In case of forgetting network setting of the device (TCP/IP or RS-485 setting) during installation or using the device, you can initialize network setting (TCP/IP or RS-485 setting) by using the network reset switch on the back panel of the device. Please refer to the figures as below.

- 1. Turn on the device.
- 2. Press and hold the network reset switch until the device turns off. (Then, the device will restart.)

#### Network Default Setting

- TCP/IP Address : 192.168.0.1
- Not checked "Use Server"
- RS-485 : PC Connection, 115200bps
- 3. Modify then save the TCP/IP or RS485 settings.
- 4. Reboot the device.
- 5. Confirm the new settings.

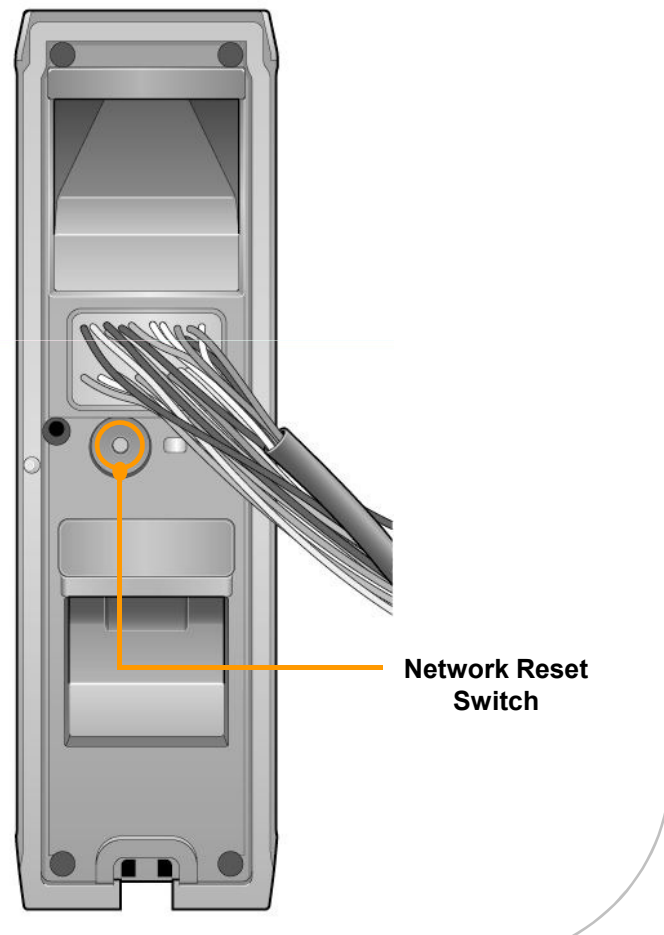

# Electrical Specifications

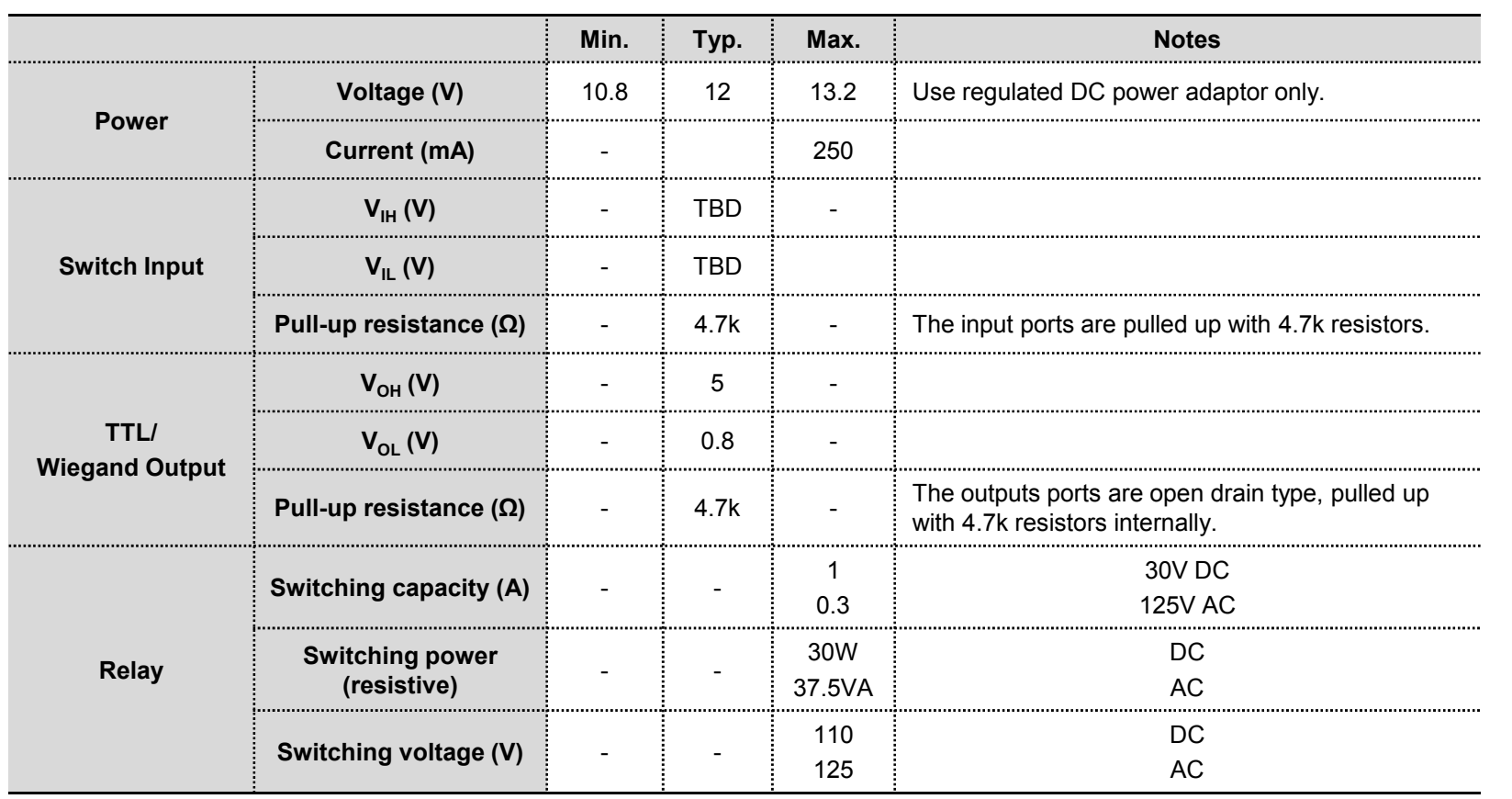

# **Product Specifications**

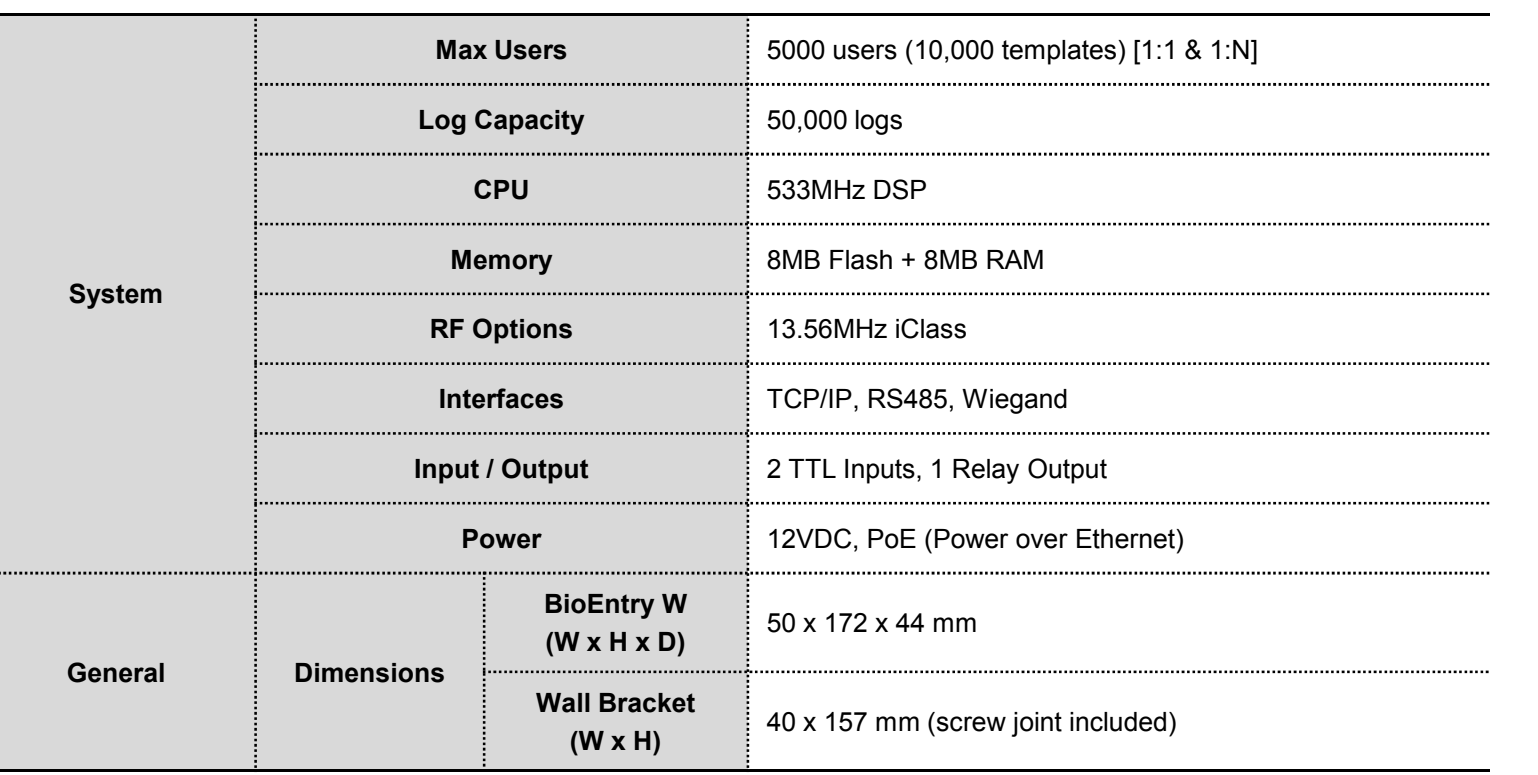

### Troubleshooting

Please contact your local dealer/distributor for support or contact Suprema at support@supremainc.com. Please submit the following information and we will coordinate support with your local dealer/distributor.

- $\bullet$ Device model
- -F/W version of the device
- H/W version of the device $\bullet$
- Detailed information regarding the issue $\bullet$
- Error messages / screenshots, if possible $\bullet$
- Contact information (Company, Name, Telephone, Email)  $\bullet$

### Precautions for Device Cleaning

- $\bullet$ Wipe out the device surface with dry towel or cloth.
- $\bullet$ Use a soft dry towel when removing dust or impurities from the surface of the sensor.
- $\bullet$  Cleaning the sensor with a detergent, benzene or thinner will damage the surface and disrupt the unit's ability to properly read a fingerprint.

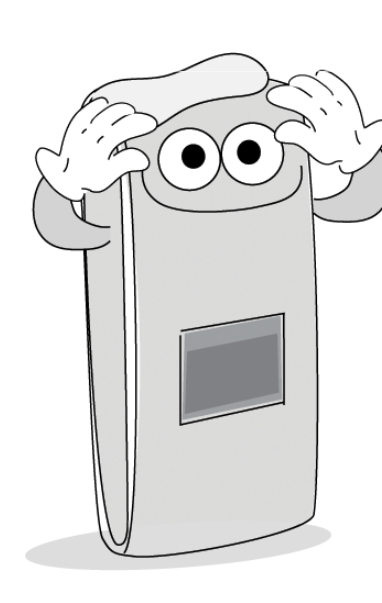

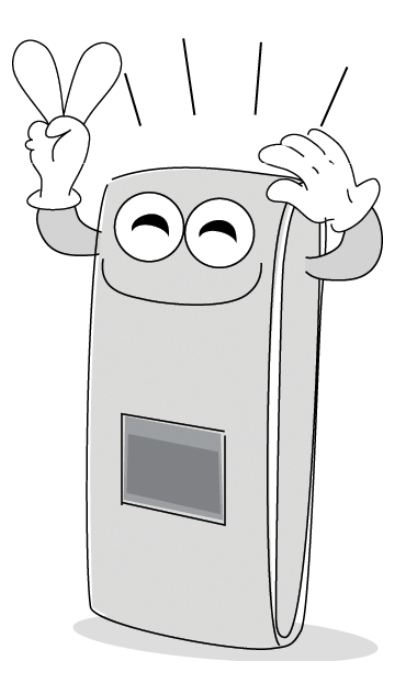

#### FCC Rules

#### $\bullet$ Caution

Changes or modifications not expressly approved by the manufacturer responsible for compliance could void the user's authority to operate the equipment.

#### $\bullet$ Warning

This device complies with part 15 of the FCC Rules. Operation is subject to the following two conditions: (1) This device may not cause harmful interface, and (2) this device must accept any interface received, including interference that may cause undesired operation.

#### $\bullet$ Information to User

This equipment has been tested and found to comply with the limit of a Class B digital device, pursuant to Part 15 of the FCC Rules. These limits are designed to provide reasonable protection against harmful interference in a residential installation. This equipment generates, user and can radiate radio frequency energy and, if not installed and used in accordance with the instructions, may cause harmful interference to radio communications. However, there is no guarantee that interference will not occur in a particular installation; if this equipment does cause harmful interference to radio or television reception, which can be determined by turning the equipment off and on, the user is encouraged to try to correct the interference by one or more the following measures:

- 1. Reorient / Relocate the receiving antenna.
- 2. Increase the separation between the equipment and receiver.
- 3. Connect the equipment into an outlet on a circuit difference from that to which the receiver is connected.
- 4. Consult the dealer or an experienced radio/TV technician for help.

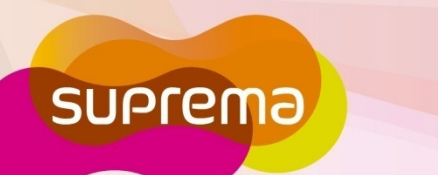

제품홈페이지

Biotera me.<br>16F Parkview Tower, 6 Jeongja, Bundang, Seongnam, Gyeonggi, 463-863 Korea 16F Parkview Tower, 6 Jeongja, Bundang, Seongr Email: sales@supremainc.com | Homepage: www.supremainc.com